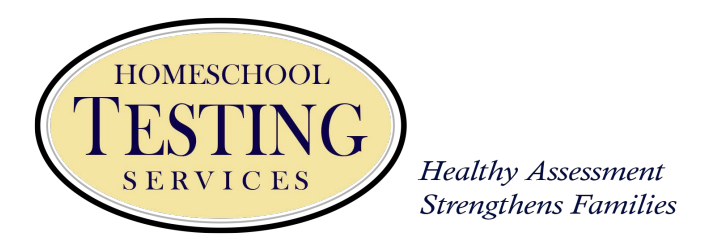

Dear Parents and Students,

Thank you for registering for the Stanford 10 online test with Homeschool Testing Services. I am looking forward to serving you throughout your online testing experience.

Parents and students will receive an email **the morning of** their scheduled test with their session numbers specific for each section of the test.

Next Steps:

1. Before taking the grade specific test, each student must register for and successfully complete a **practice test,** even if the student has tested with us before. **You will receive an invitation to register for a practice test on the Friday 2 weeks before your testing week. You may choose between a Wednesday or a Thursday at 11:00AM, 12:30PM, or 2:00PM Eastern Standard Time. They are to be taken the week before your actual test, and are very brief.** Each family will receive **one invitation** with further instructions. Each student in the family testing the same week, must take the practice test individually. If a family has additional students testing in future weeks, those **invitations will be sent separately at a later date**.

**Grades 10-12, only need to log in to this test, and if there are no technical difficulties, they will be dismissed. They do not need to take the grade specific practice portion of the test.** 

2. Prior to taking the practice test, please **delete any old Pearson browsers and download the new one each year.**

## **Downloading the browser and checking your system:**

- Go to https://pearson.programworkshop.com.
- Click **Download Pearson Browser**.
- Click **'Check Readiness'** to run the System Check, Test Simulation, and advanced readiness tools to ensure your school is

ready for online testing (It is important that your **flash player** is up to date to access the online calculator and ruler.)

3. The first time the students will log into the browser will be to take their practice test. Students should log into the testing sessions prior to starting time to minimize delays.

## **Logging into Test**

- Launch the Pearson Browser.
- Enter the Session Number, including the dash.
- Login (StudentID and First Name OR First/Last Name and Date of Birth)

-This is case and space sensitive.

 -When you log in with your name and DOB, **make a record of the Student ID** for easier log in next time.

• Click 'Start' link (once teacher approves all for testing)

## **Contact Information:**

Kerrie Lillis, Online Coordinator: [kerrie.HTS@Yahoo.com](mailto:kerrie.HTS@Yahoo.com) 386-214-2121 (Prefer texts)

Technical Support with Pearson Browser 800-514-849

Blessings,

Christine Graves Online Testing Coordinator for Homeschool Testing Services [christine@TheTravelingTutor.net](mailto:christine@TheTravelingTutor.net) [www.TheTravelingTutor.net](http://www.TheTravelingTutor.net) 407-256-5201 Cel Phone (texting has the **fastest** response time)